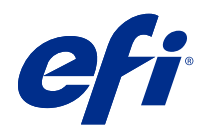

# Guide de démarrage rapide : Fiery proServer 7.1

© 2019 Electronics For Imaging, Inc. Les Informations juridiques rédigées pour ce produit s'appliquent au contenu du présent document.

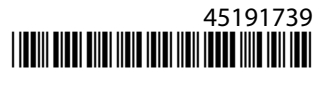

### Sommaire

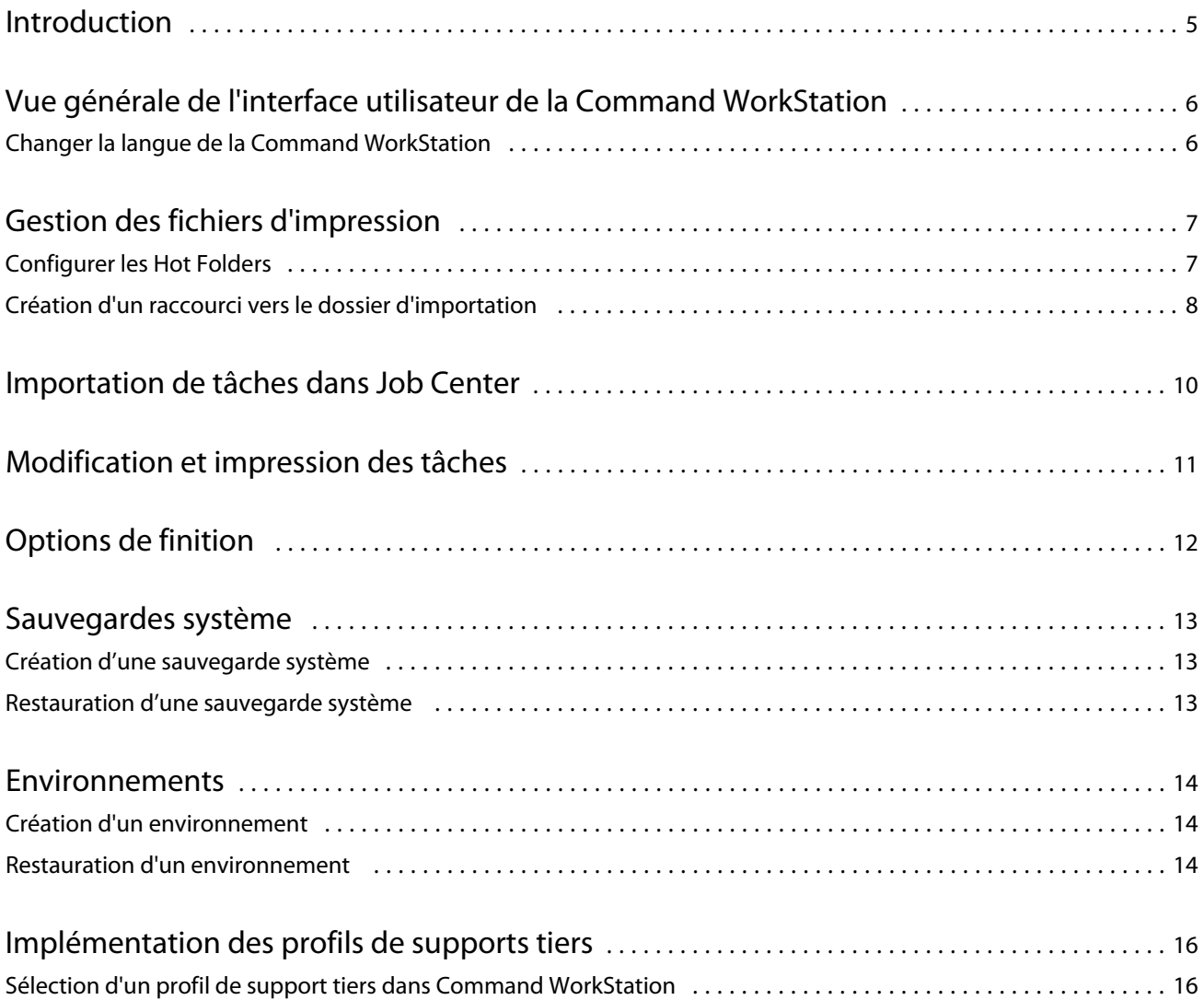

Guide de démarrage rapide : Fiery proServer 7.1 Sommaire 4

### <span id="page-4-0"></span>Introduction

Ce document est un guide détaillé sur l'utilisation de la Command WorkStation.

Ce document aborde les sujets suivants :

- **•** Aperçu de l'interface utilisateur de la Command WorkStation
- **•** Changement de langue de la Command WorkStation
- **•** Configuration des dossiers de sortie et des hot folders
- **•** Importation de tâches
- **•** Édition et impression des tâches
- **•** Repères de coupe et des contours de coupe
- **•** Sauvegarde du système de votre Command WorkStation
- **•** Sauvegarde des paramètres de l'imprimante, des supports et des flux de production dans un seul fichier

### <span id="page-5-0"></span>Vue générale de l'interface utilisateur de la Command WorkStation

La Command WorkStation se compose de trois fenêtres de programme.

- **•** Le Job Center est l'écran d'accueil de la Command WorkStation. Vous pouvez y charger des tâches et commencer à imprimer.
- **•** Le Job Editor sert à modifier des tâches. Ici, vous pouvez mettre à l'échelle, faire pivoter des tâches, gérer des tons directs, créer des morcellements, effectuer des réglages de couleurs et bien plus encore. Les paramètres de tâche remplacent les paramètres par défaut définis pour le flux de production.
- **•** Server Manager: vous pouvez y créer des préréglages du flux de production, appliquer des préréglages de supports, configurer les imprimantes et créer des utilisateurs.

La Command WorkStation comporte un système d'aide très complet. Elle fournit des informations détaillées sur la configuration et l'utilisation de chaque fonctionnalité du logiciel. Vous pouvez accéder à l'aide en sélectionnant Aide > Aide.

#### Changer la langue de la Command WorkStation

Vous pouvez modifier la langue de la Command WorkStation par l'une des langues prises en charge.

- **1** Dans Job Center, cliquez sur Éditer > Préférences.
- **2** Cliquez sur Région.
- **3** Sélectionnez une langue.
- **4** Cliquez sur OK.
- **5** Redémarrez la Command WorkStation.

Ce paramètre n'affecte pas la langue du système d'exploitation, le clavier ou le Fiery Server Control. Pour plus d'informations sur la modification de la langue de ces composants Fiery proServer, voir le *Guide d'Installation*.

7

#### <span id="page-6-0"></span>Gestion des fichiers d'impression

Vous pouvez gérer vos fichiers d'impression plus efficacement en configurant des dossiers qui aident à automatiser les processus.

Pour la saisie des tâches, il est recommandé de configurer un Hot Folder. Un hot folder est un dossier central régulièrement contrôlé par la Command WorkStation. Les tâches qui sont placées dans le hot folder sont chargées automatiquement dans le Job Center pour être traitées.

Une fois la tâche traitée, la Command WorkStation enregistre les fichiers d'impression dans les dossiers suivants :

- **•** Imprimantes VUTEk d'EFI connectées via le réseau IP : la Command WorkStation transfère automatiquement les fichiers d'impressions RTL vers le dossier d'importation configuré pour le logiciel d'imprimante VUTEk. Il s'agit de la méthode recommandée.
- **•** Imprimantes EFI VUTEk configurées pour l'impression dans un fichier : la Command WorkStation enregistre les fichiers d'impressions RTL vers le dossier d'exportation. Le moyen le plus simple de transférer les fichiers est de créer un raccourci vers le dossier d'importation sur le bureau du Fiery proServer.
- **•** Imprimantes EFI Matan et EFI Reggiani : la Command WorkStation enregistre les fichiers d'impression dans le dossier d'exportation. Vous devez copier manuellement les fichiers d'impression du dossier d'exportation vers l'imprimante.

#### **Remarque :**

Vous pouvez configurer votre imprimante EFI pour qu'elle fournisse des informations sur la consommation de supports et d'encre à la Command WorkStation. Pour plus d'informations sur le paramétrage de la communication bidirectionnelle entre un périphérique print MIS, la Command WorkStationet votre imprimante EFI, voir *Fiery aide de Command WorkStation* .

#### Configurer les Hot Folders

Un Hot Folder permet aux utilisateurs de copier des tâches d'impression dans un dossier de manière centralisée pour l'impression. Les droits d'accès réseau sont nécessaires pour imprimer via un Hot Folder.

Le Hot Folder peut se trouver sur le même ordinateur que le Fiery XF server sinon, il est possible d'y accéder via le réseau. Sur un disque dur local, il est recommandé de faire du Hot Folder un sous-dossier du dossier des tâches ou du dossier Exporter.

À noter :

- **•** Pour éviter des problèmes d'accès en lecture/écriture, ne créez pas de Hot Folder sur le bureau de l'ordinateur.
- **•** Ne sélectionnez pas un dossier qui a été mappé comme lien interne.
- <span id="page-7-0"></span>**1** Dans Server Manager : dans la barre latérale, cliquez sur Imprimantes, et sélectionnez une imprimante. Dans l'arborescence de l'imprimante, sélectionnez un flux de production. Dans l'onglet Fichier, développez le panneau Détection d'une tâche d'impression.
- **2** Sous Nom, cliquez sur Choisir naviguez vers le dossier que vous souhaitez utiliser en tant que Hot Folder.
- **3** Désélectionnez Mettre toutes les tâches entrantes en attente (facultatif).

Par défaut, les tâches importées le sont en tant que tâches « en attente » pour vous permettre de les modifier avant l'impression. Désélectionnez cette case si vous voulez que les tâches soient imprimées automatiquement lors de leur importation.

**4** Cliquez sur OK.

Vous devez procéder comme suit :

- **•** Vérifiez que le Hot Folder est configuré pour le partage d'imprimante dans le système d'exploitation. Sinon, le Hot Folder ne peut pas être détecté par le réseau.
- **•** Si le Hot Folder et le Fiery XF server sont installés sur des ordinateurs différents, assurez-vous que tous les ordinateurs Windows sont configurés avec les mêmes identifiants de connexion et que tous les utilisateurs ont des droits d'administrateur. Il vous faudra peut-être créer un nouvel utilisateur sur les deux ordinateurs.

Pour plus d'informations, reportez-vous à l'aide en ligne du système d'exploitation ou adressez-vous à votre administrateur système.

#### Création d'un raccourci vers le dossier d'importation

Si vous avez configuré une imprimante EFI VUTEk pour imprimer dans un fichier, vous pouvez transférer les fichiers d'impression dans le dossier d'importation de votre imprimante en créant un raccourci sur le bureau de Fiery proServer.

- **1** Déplacez le pointeur de la souris dans le coin inférieur gauche de l'écran pour afficher l'icône Windows.
- **2** Cliquez avec le bouton droit de la souris sur l'icône Windows, puis cliquez sur Explorateur de fichiers. Cliquez ensuite avec le bouton droit de la souris sur ce PC, puis sur Connecter un lecteur réseau.
- **3** Spécifiez la lettre correspondant au lecteur pour la connexion et le dossier auquel vous voulez vous connecter.
- **4** Entrez l'emplacement du dossier partagé, en respectant la syntaxe suivante :

\\Printer\_IP\_Address\Import\

- **5** Sélectionnez Se connecter à l'aide d'informations d'identification différentes.
- **6** Cliquez sur Terminer.

La fenêtre de sécurité Windows s'ouvre.

- **7** Saisissez les informations d'identification VUTEk. Le nom d'utilisateur et le mot de passe sont tous deux **vutek01**.
- **8** Sélectionnez Mémoriser mes informations d'identification, puis cliquez sur OK.

Windows établit une connexion avec le dossier d'importation et le lecteur mappé apparaît dans l'Explorateur de fichiers.

8

- Guide de démarrage rapide : Fiery proServer 7.1 Gestion des fichiers d'impression
- **9** Cliquez sur l'icône Windows, cliquez sur Explorer de fichiers et faites glisser le lecteur mappé sur le bureau.

### <span id="page-9-0"></span>Importation de tâches dans Job Center

Vous pouvez importer une tâche en la chargeant directement dans Job Center. Si vous avez déjà configuré un Hot Folder, les tâches sont importées automatiquement dans Job Center à partir du Hot Folder.

- **1** Dans Job Center, dans la barre d'outils, cliquez sur Importer.
- **2** Naviguez jusqu'à votre tâche et cliquez sur Ouvrir.

La boîte de dialogue Importer les fichiers s'ouvre.

**3** Cliquez sur le bouton Ajouter (+) pour importer plusieurs tâches (facultatif).

Si vous importez plusieurs tâches, vous pouvez trier l'ordre dans lequel elles apparaissent, en sélectionnant une tâche puis en cliquant sur les flèches vers le haut/vers le bas.

- **4** Sélectionnez une imprimante.
- **5** Sélectionnez Appliquer le flux de production du serveur et sélectionnez le préréglage de flux de production personnalisé que vous avez créé, ainsi qu'un préréglage de support.
- **6** Sélectionnez Imbriquer toutes les tâches (facultatif).

Ce paramètre importe toutes les tâches répertoriées sous la forme d'une imbrication. Vous pouvez également créer une imbrication plus tard dans Job Center à partir de tâches importées individuellement.

**7** Cliquez sur Attendre.

Les tâches en attente ne sont pas traitées immédiatement dans Command WorkStation. Cela vous permet de définir facilement les paramètres de tâche. Une fois la modification des tâches terminée, vous pouvez lancer le traitement manuel des tâches.

Les tâches sont importées dans Command WorkStation et répertoriées dans Job Center.

### <span id="page-10-0"></span>Modification et impression des tâches

Vous pouvez appliquer des paramètres spécifiques à une tâche chargée dans le système. Les paramètres de tâche remplacent les paramètres par défaut du préréglage de flux de production sélectionné. La procédure suivante donne des exemples de paramètres de tâche de base. Pour plus d'informations sur la modification des tâches, voir *Fiery aide de Command WorkStation* .

- **1** Dans Job Center : Double-cliquez sur la tâche.
- **2** Dans Job Editor : Sélectionnez la prévisualisation de la tâche.
- **3** Pour faire pivoter une tâche : Dans la barre d'outils, sous Pivoter et retourner, sélectionnez un angle de rotation
- **4** Pour adapter une tâche : Cliquez avec le bouton droit de la souris sur la tâche, cliquez sur Échelle, puis sur Adapter à et cliquez sur un élément.
- **5** Pour aligner une tâche sur la feuille : Dans la barre d'outils, sous Aligner, cliquez sur un type d'alignement horizontal et vertical. Sous Marge, saisissez une largeur supérieure, inférieure, gauche ou droite.
- **6** Pour modifier l'appellation de la tâche : Dans l'onglet Mise en page, développez le panneau Appellation de la tâche et cliquez sur Modifier.
- **7** Pour modifier une imbrication : Dans l'onglet Mise en page, développez le panneau Imbrication .

Vous pouvez appliquer une mise à l'échelle des pages uniforme, sélectionner une orientation et définir l'espacement entre les tâches imbriquées.

**8** Pour mosaïquer une tâche : Dans l'onglet Mise en page, développez le panneau Morcellement . Sur la barre d'entête du panneau, cochez la case pour activer les paramètres.

Vous pouvez définir des tailles de mosaïque uniformes ou personnalisées. Vous pouvez également afficher une prévisualisation WYSIWYG d'une ou de toutes les mosaïques en cliquant sur Prévisualiser le morcellement sur la barre d'outils. Vous pouvez enregistrer une prévisualisation en tant que fichier PDF et l'utiliser comme guide pour vous aider à assembler les mosaïques après l'impression.

- **9** Pour définir des tons directs : Dans l'onglet Couleur, développez le panneau Tons directs. Dans la colonne Source du tableau, cliquez sur la flèche vers le bas en regard d'un ton direct inconnu et effectuez l'une des opérations suivantes :
	- **•** Pour connecter le ton direct à une couleur à partir de la bibliothèque de tons directs interne : Sélectionnez un fabricant de tons directs, tel que PANTONE, et sélectionnez une couleur dans la bibliothèque de tons directs internes.
	- **•** Pour définir des valeurs de couleur : Sélectionnez un espace colorimétrique tel que CMYK ou L\*a\*b\*, puis entrez les valeurs de couleur dans l'espace colorimétrique sélectionné.

**10** Cliquez sur Enregistrer.

**11** Dans Job Center : Sélectionnez la tâche. Dans la barre d'outils, cliquez sur Imprimer.

## <span id="page-11-0"></span>Options de finition

Command WorkStation peut vous aider à découper avec précision votre support en imprimant des repères de coupe, des repères Fotoba ou des repères d'œillets. Command WorkStation peut également extraire les contours de découpe et les sorties directement sur un massicot i-cut, un centre de découpe Zünd ou tout traceur d'impression et de découpe, massicot intégré ou massicot auxiliaire.

Vous avez besoin des options suivantes pour traiter certains types de repères de coupe :

- **•** Cut Marks option (option Repères de coupe) : Requis pour les repères i-cut (niveaux 1 à 5) et EuroSystems OptiSCOUT Design 7 (pour la série SUMMA F). Vous devez également configurer une connexion avec un centre de découpe Zünd. Le centre de découpe Zünd peut enregistrer plusieurs chemins de découpe par tâche.
- **•** Option Cut Server : Requis pour prendre en charge un large éventail de massicots et de tables de routage supplémentaires qui ne sont pas directement pris en charge dans Command WorkStation.

Pour plus d'informations sur l'installation de Cut Server, ou la configuration d'un centre de découpe Zünd ou d'un périphérique d'impression et de découpe pris en charge, voir *Fiery aide de Command WorkStation* .

### <span id="page-12-0"></span>Sauvegardes système

La création de sauvegardes régulières vous permet de restaurer la Command WorkStation à un état précédent rapidement et facilement.

Une sauvegarde système enregistre votre système Fiery complet, y compris tous les paramètres utilisateur, tous les préréglages et toutes les configurations d'imprimante dans un même fichier.

Vous pouvez également sauvegarder votre système Fiery proServer, ce qui vous permet, en cas de problème, de restaurer votre Fiery proServer à un état antérieur sans avoir à revenir aux paramètres d'usine. Pour plus d'informations, voir le *Guide d'installation*.

#### Création d'une sauvegarde système

Vous pouvez sauvegarder votre système Fiery complet, y compris tous les paramètres utilisateur, tous les préréglages et toutes les configurations d'imprimante dans un même fichier.

- **1** Dans Server Manager : cliquez sur Serveur, cliquez sur Sauvegarde et restauration, puis sur Sauvegarder.
- **2** Sélectionnez les éléments à inclure dans la sauvegarde en plus de la configuration du serveur.
- **3** Sélectionnez l'emplacement de la sauvegarde.

Par défaut, la sauvegarde est créée dans C:\Users\Admin\AppData\Roaming\Server Manager\Backup. Pour choisir un autre emplacement, cliquez sur Choisir et sélectionnez un nouvel emplacement.

**4** Cliquez sur Sauvegarder.

#### Restauration d'une sauvegarde système

Vous pouvez restaurer un système Fiery à un état antérieur en restaurant une sauvegarde créée précédemment.

- **1** Dans Server Manager : cliquez sur Serveur, cliquez sur Sauvegarder et restaurer, puis sur Restaurer.
- **2** Sélectionnez un fichier de sauvegarde dans la liste.

La liste affiche tous les fichiers de sauvegarde, quel que soit le chemin d'accès sur lequel ils sont enregistrés.

- **3** Cliquez sur Restaurer.
- **4** Redémarrez le Fiery server.

### <span id="page-13-0"></span>Environnements

L'enregistrement de vos environnements garantit l'utilisation des mêmes paramètres si vous devez imprimer des tâches à répétition à intervalles réguliers. Vous pouvez également utiliser un environnement pour fournir aux clients des informations exactes sur l'imprimante/le flux de production.

Un environnement enregistre la configuration de votre imprimante, y compris tous les préréglages de flux de production et tous les préréglages de support, dans un seul fichier. Il contient toutes les informations nécessaires pour reproduire le même environnement d'imprimante sur un autre Fiery server.

#### Création d'un environnement

Vous pouvez enregistrer la configuration de votre imprimante, y compris tous les préréglages de flux de production et tous les préréglages de support, dans un seul fichier.

- **1** Dans Server Manager : Sur la barre latérale, cliquez sur Imprimantes, cliquez avec le bouton droit de la souris sur un nom d'imprimante, puis cliquez sur Enregistrer sous Environnement.
- **2** Saisissez un nom d'environnement (facultatif).
- **3** Sélectionnez l'emplacement de la sauvegarde.

Par défaut, l'environnement est enregistré sur le bureau. Pour choisir un autre emplacement, cliquez sur Choisir et naviguez vers une nouvelle destination.

**4** Cliquez sur Enregistrer.

#### Restauration d'un environnement

Vous pouvez restaurer un environnement précédemment enregistré, composé de la configuration des imprimantes, des préréglages de flux de production et des préréglages du support.

- **1** Dans Server Manager : Dans la barre latérale, cliquez sur Imprimantes. Dans l'onglet Imprimantes, cliquez sur le bouton Charger l'environnement.
- **2** Cliquez sur Choisir, puis naviguez jusqu'à l'environnement.
- **3** Décochez la case Permettre le remplacement (facultatif).

Par défaut, les fichiers existants du même nom, tels que les préréglages du support, les profils de référence, les profils de supports et les tableaux de tons directs, sont remplacés. En décochant cette case, vous pouvez conserver les fichiers existants.

**4** Cliquez sur Restaurer.

Chaque environnement possède une connexion d'imprimante unique. Si la connexion d'imprimante existe déjà, Command WorkStation restaure l'environnement avec les informations de l'imprimante 'désignation'. Dans ce cas, vous devez configurer la connexion d'imprimante avant de pouvoir importer des tâches.

### <span id="page-15-0"></span>Implémentation des profils de supports tiers

Vous pouvez utiliser un profil de support CMYK/OG tiers dans Command WorkStation en le connectant à un fichier de calibrage.

- **1** Dans Job Center : Dans la barre d'outils, cliquez sur Color Tools, puis cliquez sur Connecter des profils.
- **2** Sous Calibrage de l'imprimante, cliquez sur Sélectionner et naviguez jusqu'au dossier Profils de supports EFI.
- **3** Ouvrez le dossier de votre imprimante, puis le sous-dossier du type et de la résolution du support qui correspondent le mieux aux propriétés du profil de support tiers.
- **4** Sous Nom du support, saisissez le nom du support. Il s'agit du nom qui apparaîtra dans Command WorkStation. Il est recommandé de saisir un nouveau nom de support. Si vous utilisez un nom de support existant, le profil de support comportera plusieurs fichiers de calibrage auquel il sera connecté et vous devrez sélectionner lequel appliquer dans Command WorkStation.
- **5** Sous Se connecter à des profils, sélectionnez le Profil de support ICC, cliquez sur Sélectionner, puis naviguez jusqu'au profil de support.
- **6** Cliquez sur OK.

Le fichier de calibrage est enregistré dans le dossier Profils de supports EFI .

Vous pouvez maintenant sélectionner le fichier de calibrage dans Command WorkStation.

#### Sélection d'un profil de support tiers dans Command WorkStation

Lorsque vous avez connecté un profil de support tiers à un fichier de calibrage, vous pouvez le sélectionner dans Command WorkStation.

Le fichier de calibrage doit être enregistré dans le bon sous-dossier de . .\ProgramData\EFI\EFI Media Profiles.

- **1** Dans Job Center : Sous Configuration du support, cliquez sur Modifier. La fenêtre Configuration du support s'ouvre.
- **2** Sous Nom du support, sélectionnez le nom du support que vous avez défini dans Color Tools.
- **3** Sous Fichier de calibrage, sélectionnez le fichier de calibrage que vous avez sélectionné dans Color Tools.

Les listes des fichiers de calibrage sont filtrées pour afficher uniquement les fichiers correspondant à la combinaison sélectionnée des paramètres de support.

**4** Cliquez sur Enregistrer.